## Restablecimiento de contraseña de autoservicio de FIM

Sitios fuera del distrito y redes externas

## Usando su navegador, vaya a [https://reset.osceola.k12.fl.us](https://reset.osceola.k12.fl.us/)

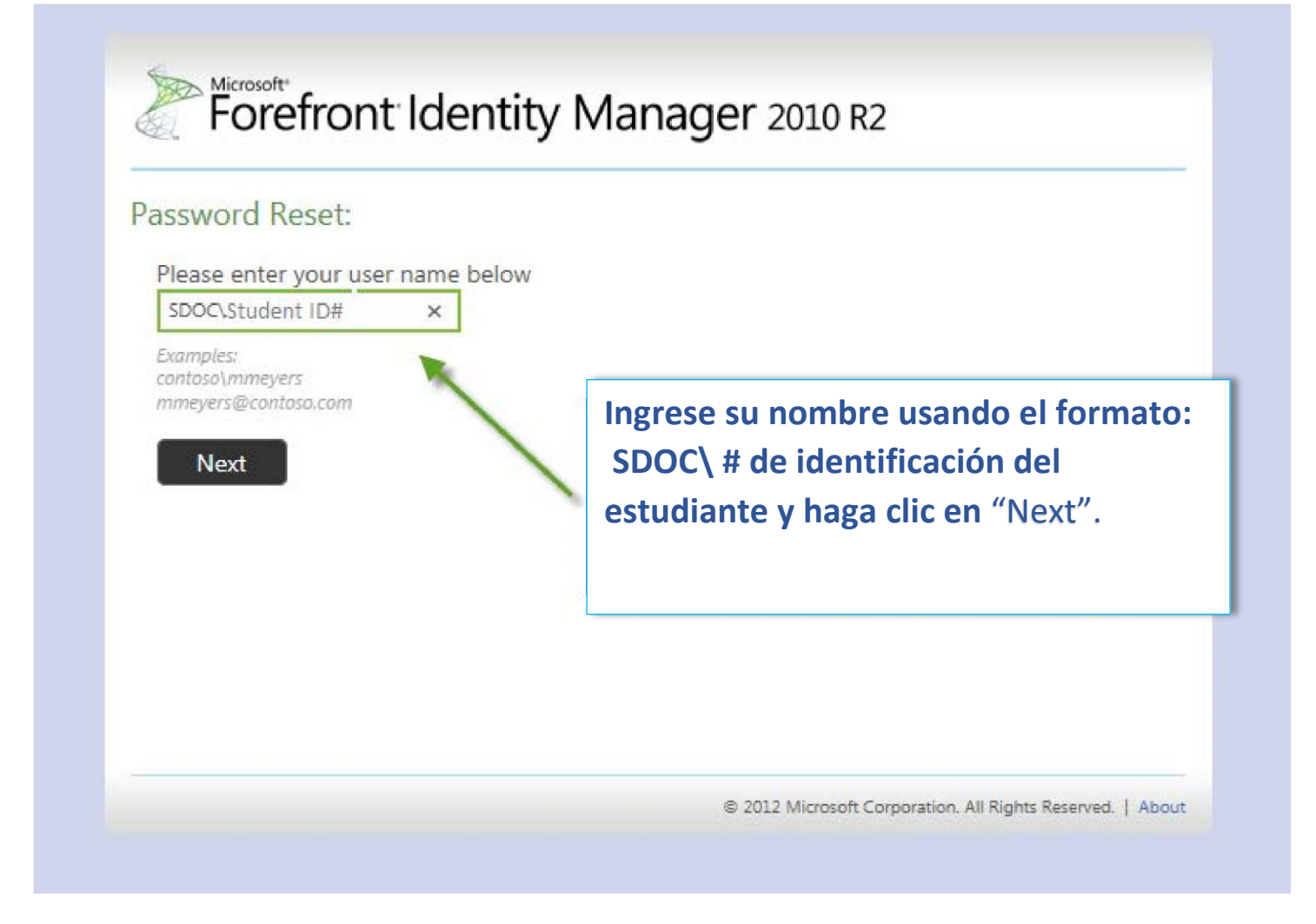

Nota: ya debe haber completado el proceso de registro de autoservicio para utilizar esta función

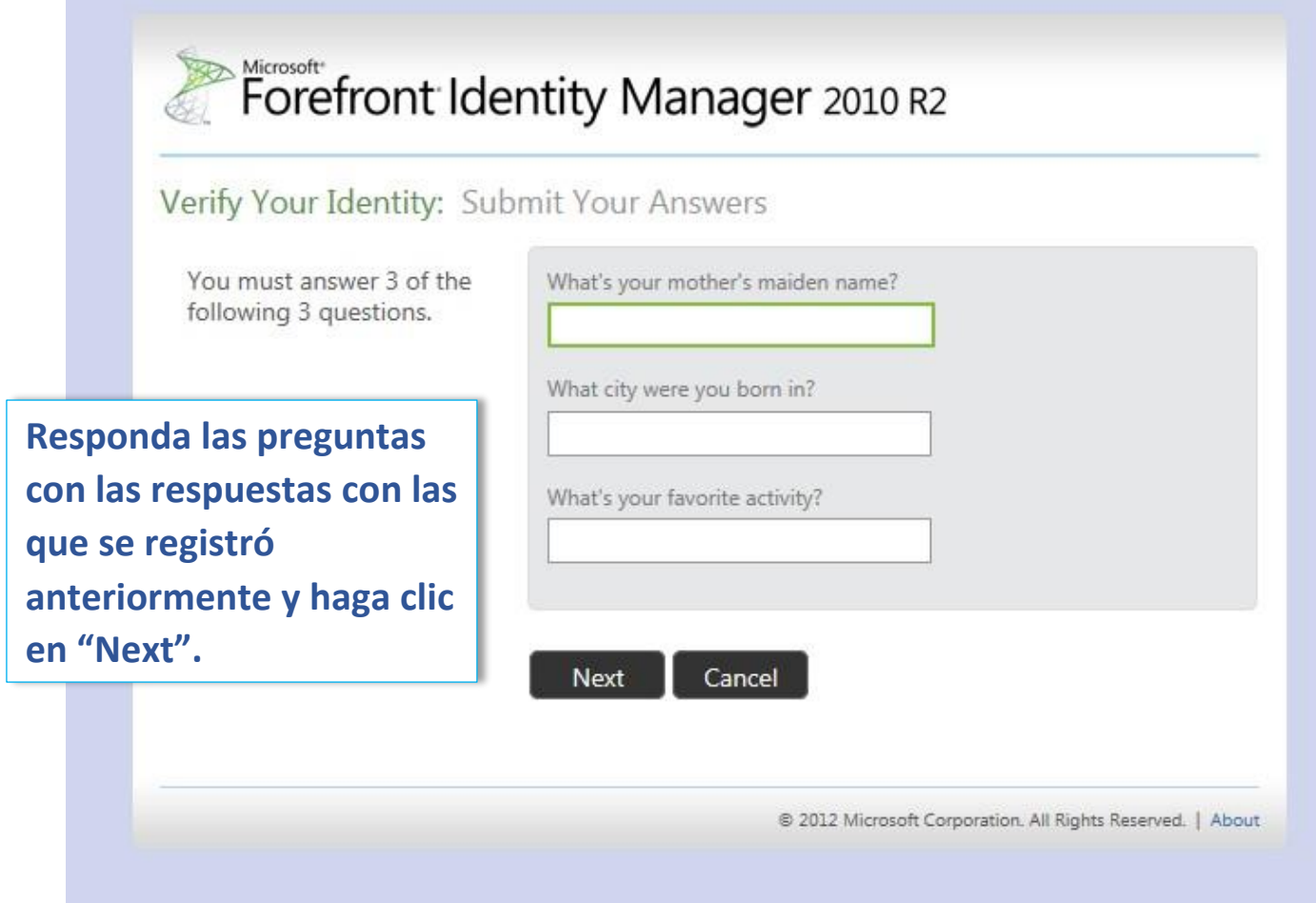

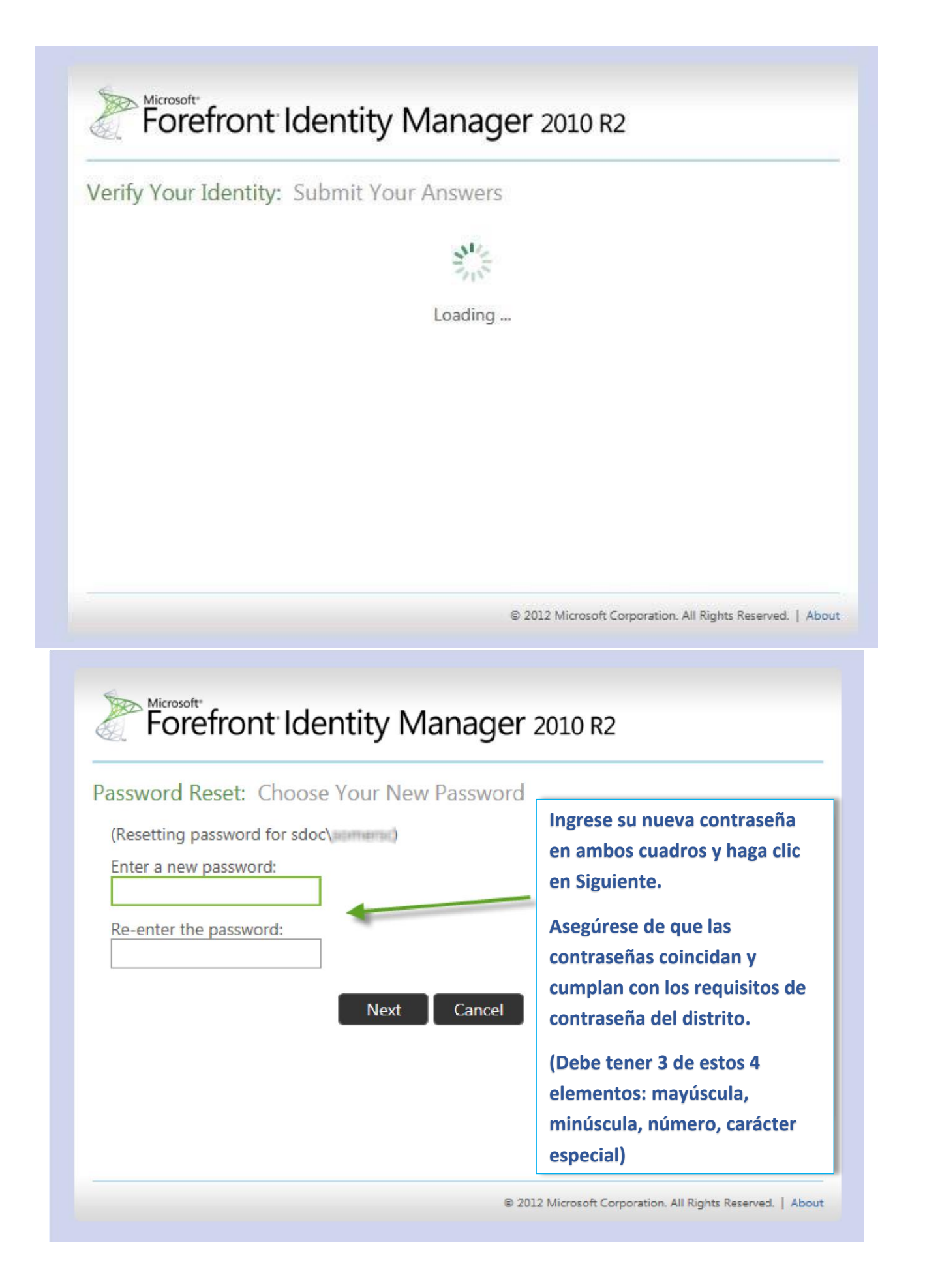

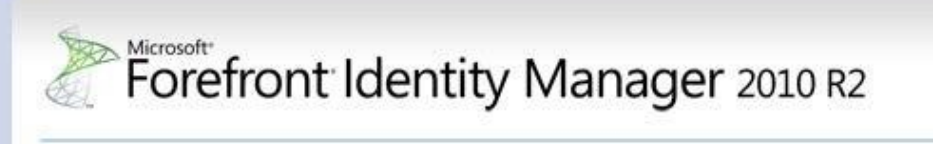

Success: Your password has been reset

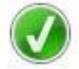

You can now use your new password to log in.

**Nota: Es posible que la contraseña tarde unos minutos en aplicarse.**

@ 2012 Microsoft Corporation. All Rights Reserved. | About

## **Actualización de contraseña en Classlink**

La PRIMERA vez que inicie sesión en Classlink después de cambiar su contraseña, se le pedirá que verifique su contraseña de red. Ingrese su contraseña y verifique su contraseña y haga clic en "submit".

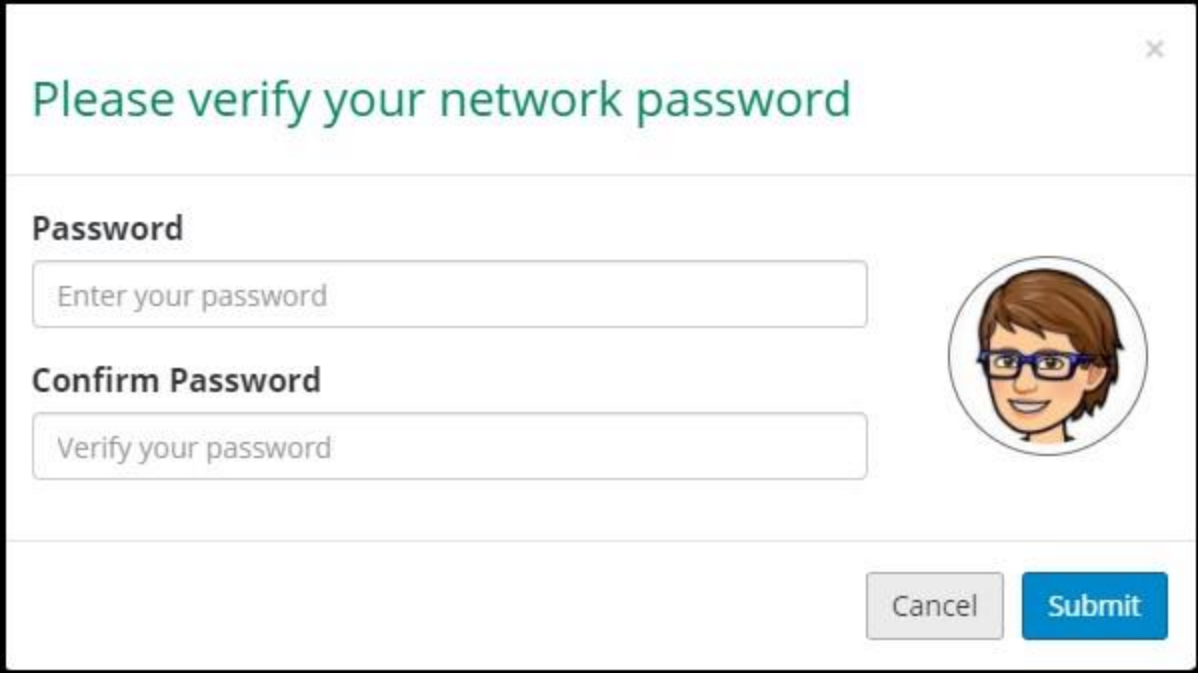

Si hace clic en "Cancel", su nueva contraseña no se transferirá a otras aplicaciones en Classlink y los programas no funcionarán correctamente.